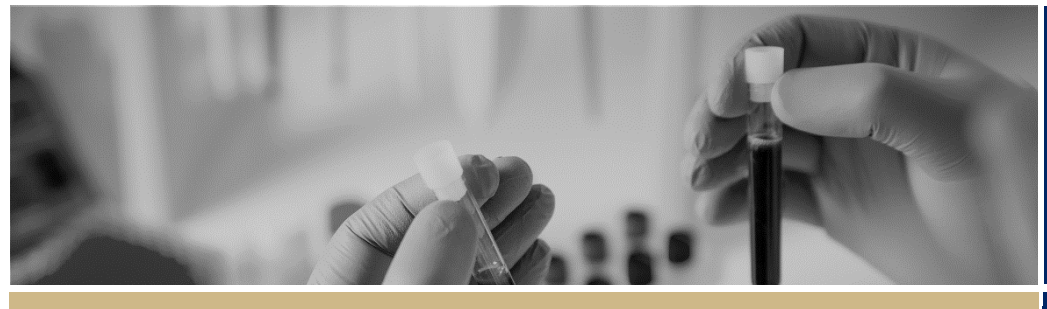

**QUICK REFERENCE GUIDE FOR ALL USERS**

# REGIS User Account and System Symbols

### **How to create a REGIS User Account?**

#### **Step 1**

Visit the [REGIS website](https://regis.health.nsw.gov.au/) and on the homepage click the 'Register' button under 'Don't have an account yet?'.

#### **Step 2**

Complete the 'Register' screen with your email address (will become your REGIS username), first name, last name and a password that meets the requirements on screen.

#### *NOTE: Accepted non-alphanumeric characters are ! @ # \$ % ^ & \* \_ , ? ~*

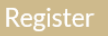

Click 'Register' to complete registration

A 'Registration Successful' message will appear, explaining that your account has been successfully registered.

#### **Step 3**

Open your confirmation email, and click the link to activate your account. A message will appear confirming activation. You are now ready to access REGIS.

\*If you don't receive the confirmation email check your junk folder

*NOTE: If you believe you have multiple user account and want to merge the accounts, please contact the helpdesk on 1300 073 447 (1300 0 REGIS)*

## **How to update your REGIS User Account**

**Step 1**

Once logged in, locate your Profile icon at the top right side of the screen and select 'Manage Profile'

#### **Step 2**

From the left-hand menu, select the area you wish to update.

#### **Step 3**

**Personal Details** the details entered here will prefill into applications.

**Email Details** your preferred email address listed will receive all REGIS email notifications and correspondence. Your preferred email should match your REGIS username.

#### **Step 4**

#### **Account Settings (Username and Password)**

Change your username by using the change username button.

A username must be in an email format and must be unique.

#### *TIP: If you believe you have multiple user account and want to merge the accounts, contact the helpdesk on 1300 073 447 (1300 0 REGIS)*

You can change your password by using the change password button.

The password must be a minimum of eight (8) characters in length, containing at least one of each of the following: an

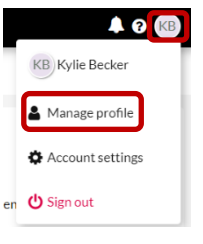

uppercase letter, a lowercase letter, a number and a non-alphanumeric character e.g. \*!@#\$%^&\*\_,?~

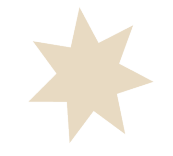

# **Symbols**

# Top right menu navigation

All users will see the following icons at the from all pages within REGIS.

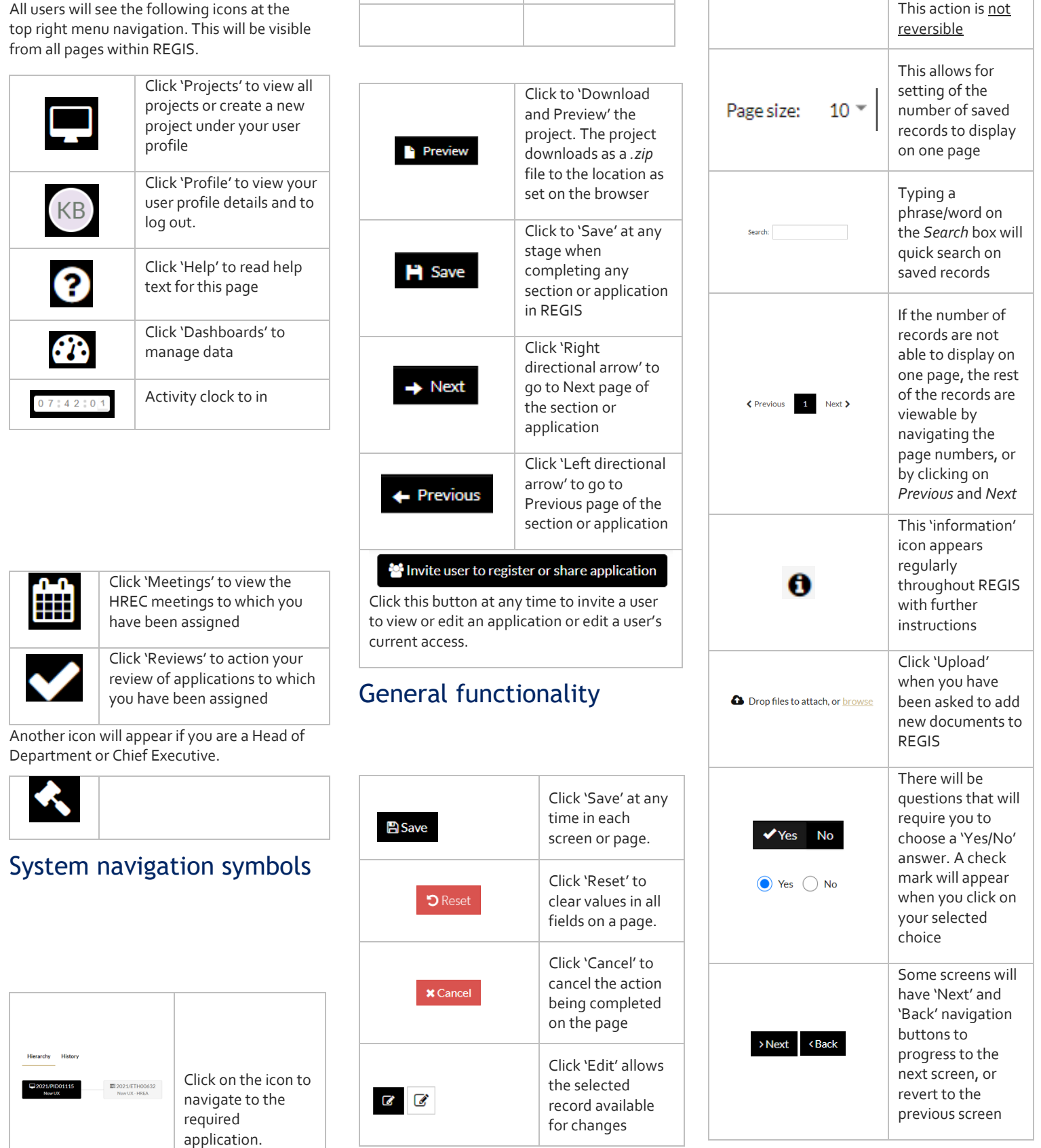

Column chooser

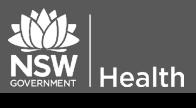

**February 2018 © NSW Ministry of Health SHPN (OHMR) 180122**

Click 'Delete' allows removal of the selected record. CAUTION:

REGIS will prompt you if it detects that there are unsaved changes on the page when you are navigating to another page.

#### Leave site?

Changes you made may not be saved.

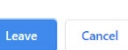

- If you click 'Leave', you will discard the unsaved changes.
- Clicking 'Cancel' will allow you to check the page.

There are also general action functions that are used in specific sections of the system.

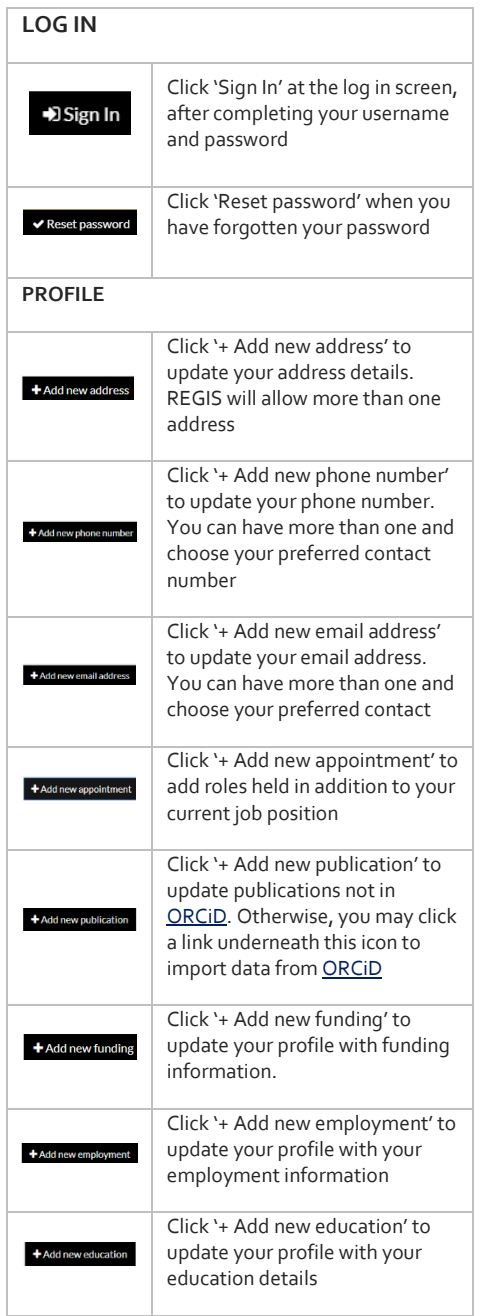

**NSW** 

 $|$  Health

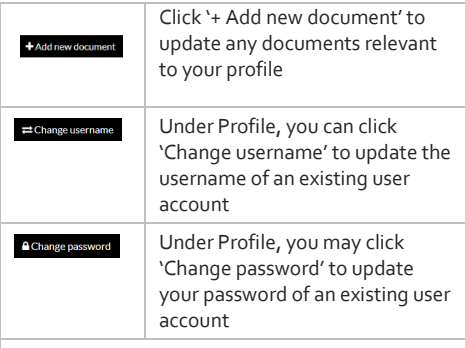

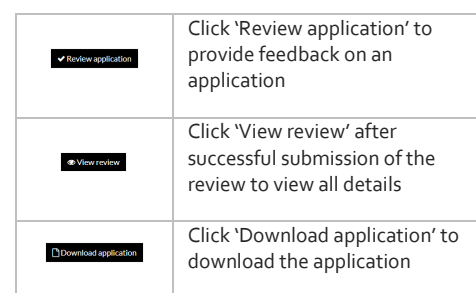

#### **IN PROJECT REGISTRATION**

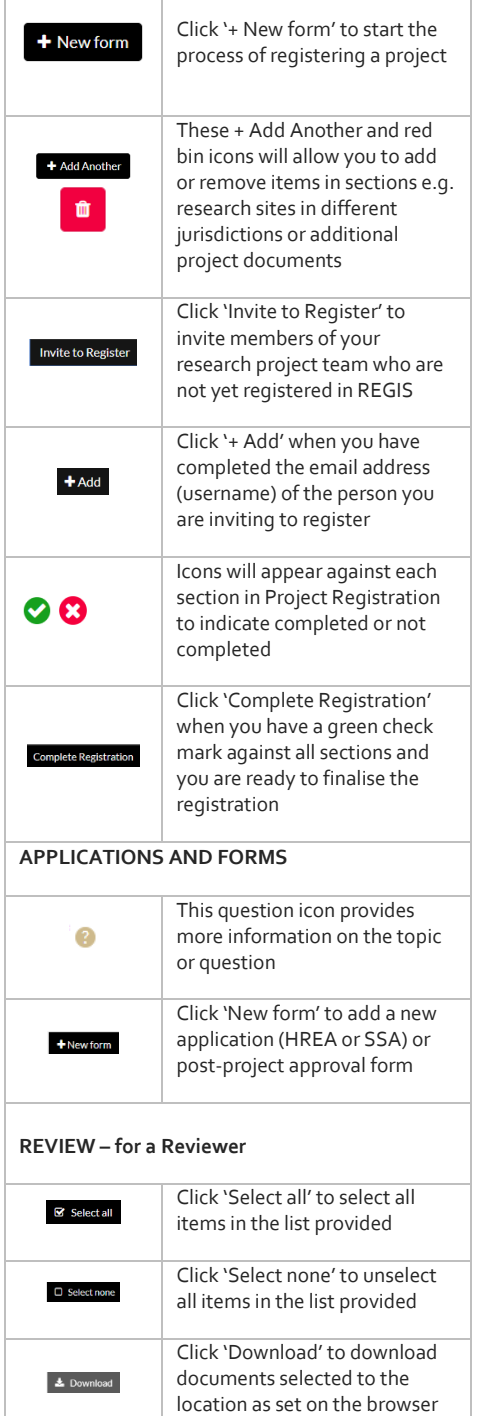

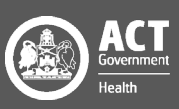